# **ARCHIVER for Windows**

## **Version 2.2**

**Copyright (C) 1989-1992 Miller-Ware Development 11103 Aries Drive Orlando, FL 32837-9181 USA**

## **(407) 851-5268**

# **All Rights Reserved.**

## **Introduction**

## **Features**

ARCHIVER for Windows by Miller-Ware IS the most user friendly archive management shell available ANYWHERE, period. ARCHIVER for Windows features an easy to use, intuitively designed, interface which features, an easy to use "point and shoot" control screen, mouse support, the "Smart File" system, and more. All these features are now in the Microsoft Windows environment. ARCHIVER for Windows archives, unarchives, views and prints file contents, provides archive information, converts formats, creates self-extracting archives, adds archive and file comments, allows for deletion of files within an archive and provides freshening and testing capabilities. Features also include automatic Virus Scanning, a program Launch Pad, and a number of option switches that enable you to use many of the popular features of the compression programs. Currently, ARCHIVER for Windows supports PKZIP/PKUNZIP, LHA, ARJ, ARC-E, ZOO, SCAN, VIRx and has the option to use Windows Notepad or any other file viewer. ARCHIVER for Windows makes the managing of archived files a breeze. A necessary program for anyone who uses archiving programs. **Compatibility** 

ARCHIVER for Windows is compatible with Microsoft Windows versions 3.0 and 3.1. It performs in both Standard and Enhanced modes (not in real mode). ARCHIVER for Windows has been completely tested in environments using many of the latest memory and drive management programs such as QEMM-386, 386Max, Netroom, Stacker, and SuperStor. Unregistered Release

ARCHIVER for Windows (the unregistered release) is being distributed as shareware and is not free software. It is provided to you under a limited license. After you have evaluated it you are obligated to register your copy if you continue using it past the evaluation period You are encouraged to make copies of the unregistered program and pass them along to your friends, your favorite BBS, etc. Also, please introduce your company to ARCHIVER for Windows. Multiple copy pricing and site licensing is available. If you require any additional information, please refer to Appendix B "License Agreement" or contact Miller-Ware Development. We will be happy to assist you.

#### **Documentation**

This documentation thoroughly covers the operation of ARCHIVER for Windows. If you are in a hurry to start, please refer to the Quick Start Section of the documentation. This will ensure you have installed and configured ARCHIVER for Windows correctly.

## **Installation and Configuration**

====>Important points throughout the documentation are highlighted by this symbol. If you

decide to give this document only a quick read through, please be sure you read the highlighted portions! They contain information that is important for proper program operation.

# **Installation (Quick Start)**

If you decide to use ARCHIVER for Windows before completely reading this documentation, here is what you will need to do to get it running.

====>In addition to the ARCHIVER for Windows program files, you will also need the following programs in order to use ALL of the features: PKZIP.EXE, PKUNZIP.EXE, ZIP2EXE.EXE, ARCE.COM, LHA.EXE, SCAN.EXE, VIRx.EXE, ARJ.EXE and Windows NOTEPAD.EXE. If you select to use a file viewer other than NotePad, you will also need that program. ARCHIVER for Windows will function with only PKZIP and PKUNZIP, or LHA, or ARJ but some features will not be available. See Appendix A for information on where to obtain these programs.

The ARCHIVER for Windows diskette includes the following files.

ARCHIVER.EX\_, SETUP1.EX\_, ARCHIVER.WR\_, SETUPKIT.DL\_, CATALOG.WR\_, THREED.VB\_, INSTCRL.VB\_, VBRUN200.DL\_, ORDER.WR\_, VER.DL\_, SETUP.EXE, VERSIONS.TX\_,SETUP.LST,README.1ST

The above files that end with an " " are in a compressed format. ARCHIVER for Windows MUST be installed prior to use. ARCHIVER for Windows comes in a one and two disk version.

To install ARCHIVER for Windows, follow the simple steps, shown below, from the MS Windows Program Manager:

- 1. Insert the ARCHIVER for Windows diskette into Drive A
- 2. From the Windows Program Manager, choose Run from the File menu
- 3. Type a:setup and press Enter

That is all there is to it. The Setup program will copy all the files to their appropriate locations and create the program icons in the Windows Program Manager.

====>The file CONFIG.DAT must be deleted if updating from a version prior to 1.10. When the program is run the first time, the file CONFIG.DAT will be created.

# **Configuration**

## **Program Files**

Select ARCHIVER for Windows from the Windows menu. When the program is activated the first time, a message will be displayed stating ARCHIVER for Windows is unable to locate the file CONFIG.DAT. ARCHIVER for Windows will automatically run the Configuration routine . The window that appears contains the locations where the necessary files are located. The default setting which appears the first time ARCHIVER for Windows is run show the directory where ARCHIVER for Windows was installed to. If you choose to locate the files elsewhere, merely edit the drive and path information shown. Be sure to include the filename as in the example shown:

Example of location for PKZIP.EXE:

d:\windows\archiver\files\pkzip.exe

====> If you do not have one of the files requested, leave the default setting. ARCHIVER for Windows verifies the location is valid at start up. If you encounter a problem running a procedure and receive an error message saying ARCHIVER for Windows is unable to locate a required file,

check your configuration. Also, re-verify your configuration if you change the location of any of the required files.

# **AutoPause Option**

ARCHIVER for Windows has an AutoPause feature which causes the program execution to pause upon completion of compression activities, When enabled, this feature allows you to see the completion status of the compression routines. This feature is enabled/disabled with a check box on the configuration screen.

File Viewer Option

During the execution of certain procedures, such as the View/Print and Archive Info, ARCHIVER for Windows uses a file viewer to display information. ARCHIVER for Windows allows you to select the viewer of your preference. You may use the Windows NotePad program (provided with MS Windows), or any other file viewer you wish. Just check the box of the viewer to use and enter the path and filename on the Configuration Screen. Colors

The colors of the ARCHIVER for Windows Control Panel are completely selectable. From the Configuration Screen click the Control Panel Colors button. The color configuration window will appear. Merely select the item to change (foreground, background, heading or titles) and then slide the red, green and/or blue color bars to mix the color of your choice. The color created will be shown in the sample window. When finished making all the color changes desired, click the OK button. If you wish to return ARCHIVER for Windows to the default color settings, just click on the defaults button. The color changes are saved to the configuration file when you save the configuration settings on the main configuration window.

====> Certain color combinations will show uneven color backgrounds, especially behind text. This is normal, and usually by adjusting the color slightly, a smooth background may be obtained. Then again, maybe you like the effect.

When you have completed the configuration be sure to click the Save Button to save your configuration (including color changes) to disk. That's all there is to it! ARCHIVER for Windows is configured and ready to run.

# **General Information**

# **What is File Compression?**

The term "compression" means to reduce in size. Computer file compression refers to reducing files in size so they take up less storage space on disk. The compressed files are then stored in a special file called an archive file or compressed file. Some times the owners and/or users of compression packages call these files by the type of compression used, i.e. ZIP file, LHA file etc.

Compressed files have three distinct benefits:

- 1) They use less disk space than normal files.
- 2) Many individual files can be compressed into a single file. This makes file group identification, copying, and transporting faster and easier.

3) Compressed files travel faster via modem which reduces telecommunication transmission and reception times. Most BBS's' (Bulletin Board Services) use a compressed file format. This means all files uploaded and downloaded must be compressed. Many have a standard compression method requirement (i.e., all files must be in the ARJ) format.

You might think this is great and wonderful, which it is, but with these benefits came some drawbacks:

1) The syntax is downright hostile. Every compression author must stay up nights dreaming about how cryptic the syntax can be. Compression programs have UNIX like syntax and combinations. This makes remembering that mess, a real problem for us mortals.

2) "The nice thing about standards is there are so many to choose from." Although PKZIP is by far the leading format for BBS formats, LHA and ARJ are gaining support. And don't forget about ZOO and ARC We not only must remember the syntax for one compression method, now they want us to remember the syntax for many methods.

## **Compression Method Matrix**

The following matrix shows the procedures supported by each compression method. Many of the limitations are dictated by the compression program.

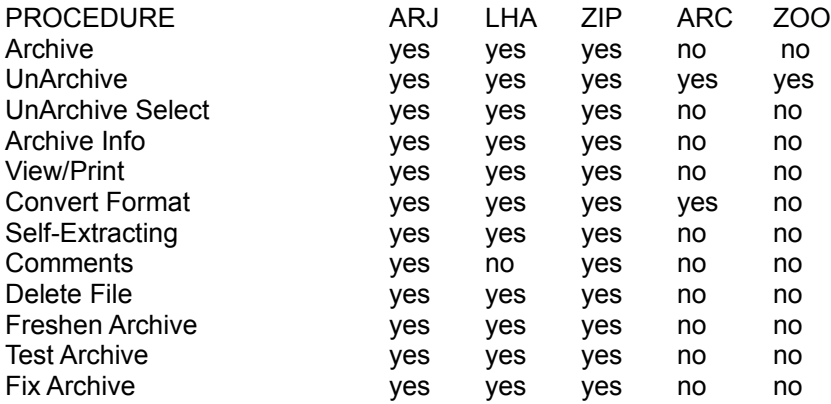

Even though not all procedures offered by the compression programs are currently supported, you may setup a procedure not currently supported by ARCHIVER for Windows in the Launch Pad by creating a batch file.

## **The Main Screen**

## **Procedures Selection List**

The Procedure Selection List, which is on the right side of the main menu is where you select the procedure you wish ARCHIVER for Windows, to perform. A listing of the procedures follows:

Archive - Compress Files into archive UnArchive - Extract all files from archive UnArchive Select - Extracted only selected files from archive Archive Info - Obtain information about files within an archive View/Print - View or Print the contents of an archive Convert Format - Convert from one compression format to another Self-Extracting - Create a self-extracting archive Comments - Add archive and file comments Delete File - Delete a file from an existing archive Freshen Archive - Freshen an archive Test Archive - Test an archive Fix Archive - Fix an archive

## **Source Drive/Path/Files**

The Source Drive, Path and Files area is located on the top, left area of the Main Screen, just below the control buttons. This is where you select the files to be processed. Just doubleclick on the drive and/or path to maneuver around your valid drives and paths. A path is accessed when the file symbol next to the item is "open". The files will automatically be updated

based on the drive and path selected and the procedure radio button selected. The file extension will automatically change to reflect the correct extension for the procedure selected. To select a file, click on the name of the file. Once selected, the file name, including the full path, will appear in the Selected window. When a file is selected, the Files Selected and Bytes Selected windows are automatically updated.

# **File Mask Window**

The File Mask Window located on the right, bottom of the main screen shows the current file selection criteria for the Selected file window. The criteria may be changed by typing in a new mask. For example, to show all the COM files, merely type "\*.COM" into the File Mask window. The files displayed will automatically be updated to reflect all files with a "COM" extension. This field dynamically updates the file window. When a valid mask has been entered, the files window automatically reflects the result.

# **Target Drive/Path**

The Target Drive and Path Windows are between the Source File Window and the Procedures Window on the Main Screen. These operate the same way the Source Drive and Path Windows function. The target path is the path where the results of the procedure, if any, are to be placed. For example, when archiving files into an archive file, the target drive and path is where the compressed file will be located after it is created. During the creation of self-extracting archives, ARCHIVER for Windows will place the resultant "exe" file in the target directory.

# **Selected Files List**

The Selected Files List is located below the Source and Target Windows. When a file is selected in the Source File Window, its full path (including drive) and name appear here.

====>As you will notice, files from many drives and paths may be selected and processed in one operation.

# **Method Selection List**

The Method Selection List is a pull-down window on the Main Screen, just below the Procedure Window. If you click on the window, a listing of the methods currently supported are displayed. Just click on the source you wish to use.

====>The method displayed in the Method Selection window is used for creating archives, not unarchiving or editing existing files. ARCHIVER for Windows utilizes the Smart File system, which allows it to determine the correct method to use to perform actions on existing files.

## **AutoScan Selection**

ARCHIVER for Windows has the ability to AutoScan files for viruses. The AutoScan feature is only enabled during procedures which unarchive (decompress) files. If you wish to use the scanning programs to scan files, directories or entire drives at other times, set the virus scanning program up as an executable program from a batch file in the Launch Pad. Control Buttons

The Control Buttons which enable ARCHIVER for Windows to begin a procedure or other operation, are located at the top of the Main Screen. A listing of the buttons and what they do is shown below.

GO - This button begins the processing of any Procedure

SELECT ALL - This button selects all the files in the current path.

CLEAR ALL - When depressed, this button clears the Selected Files window of all entries.

LAUNCH - When this button is depressed, ARCHIVER for Windows displays the Launch Pad

Window. This is a super DOS shell with the option of saving your execution commands as buttons, to be used whenever the need arises. Also, this is where you may set up the Blank Button (see next item).

BLANK BUTTON - This button will execute the Launch Pad program which is designated by the first button of the Launch Pad. The filename of the program (less the extension) will be shown on the button when it is active.

SWITCHES - Pressing this button pops up a window of switches which are available when processing files. For more information regarding switches, see the section titled USING THE SWITCHES CORRECTLY.

CONFIGURE - This button is to display the Configuration Window. This is where you show the locations of the programs files and your choice of viewers, whether you wish to enable AutoPause and you may change the colors of the control panel.

ABOUT - This will display the About Window which shows the version and registration numbers of ARCHIVER for Windows. Also displayed is system information including memory, Windows mode, current directory etc.

QUIT - This button exits ARCHIVER for Windows.

### **Procedures**

The following shows the steps to perform some of basic procedures. These procedures are all performed, starting at the Main Screen.

#### **Creating a New Archive**

STEP 1 - Set the Procedure radio button to Archive

- STEP 2 Select the files you wish to archive
- STEP 3 Select the target drive and path
- STEP 4 Choose the method you wish to use
- STEP 5 Click on the GO button
- STEP 6 When prompted, type in the name of the new archive to create

### **Adding Files to an Archive**

- STEP 1 Set the Procedure radio button to Archive
- STEP 2 Select the files you wish to archive
- STEP 3 Select the drive and path of the target file
- STEP 4 Choose the compression method you wish to use
- STEP 5 Click on the GO button
- STEP 6 When prompted, type in the name of the file to modify

## **UnArchiving (Extracting) Files**

STEP 1 - Set the Procedure radio button to UnArchive

- STEP 2 Select the file(s) you wish to unarchive
- STEP 3 Select the target drive and path
- STEP 4 Click on the GO button

### **Deleting Files from an Archive**

STEP 1 - Set the Procedure radio button to Delete File

- STEP 2 Select the archived file(s) you wish to modify
- STEP 3 Click on the GO button
- STEP 4 When prompted, select the file to delete

## **Obtaining Archive Information**

- STEP 1 Set the Procedure radio button to Archive Info
- STEP 2 Select the archived file(s) you wish to obtain information about
- STEP 3 Click on the GO button
- STEP 4 When prompted, go to the next file or cancel procedure

## **Viewing/Printing Archive Contents**

- STEP 1 Set the Procedure radio button to View/Print
- STEP 2 Select the archived file(s) you wish to view/print
- STEP 3 Click on the GO button
- STEP 4 When prompted, select the file to view/print

STEP 5 - When prompted, click on Print to print, Next File to view next file or Cancel to return to Main Menu

## **Converting an Archive to Another Format**

STEP 1 - Set the Procedure radio button to Convert

- STEP 2 Select the archived file(s) you wish to convert
- STEP 3 Click on the GO button
- STEP 4 When prompted, select the method to convert to

## **Creating a Self-Extracting Archive**

- STEP 1 Set the Procedure radio button to Self-Extracting
- STEP 2 Select the file(s) you wish to make self-extracting
- STEP 3 Select the target drive and path
- STEP 4 Choose the compression method you wish to use
- STEP 5 Click on the GO button

====> When you create a self-extracting archive using the LHA program, ARCHIVER for Windows uses the large model, not the small. The option used is the "/x1." This enables you to create files using the TELOP (!) function. Self-extracting LHA files which use the large model and the TELOP function are required by many bulletin boards, such as CompuServe. For additional information, refer to the LHA documentation.

# **Adding/Editing Archive and File Comments**

STEP 1 - Set the Procedure radio button to Comments

- STEP 2 Select the ZIP or ARJ file(s) you wish to modify
- STEP 3 Click on the GO button

STEP 4 - When Prompted, type in the comments

====> This procedure will add both archive and file comments. If you do not wish to add a comment for any particular file or archive, press ENTER to leave it blank.

## **Freshening an Archived File**

STEP 1 - Set the Procedure radio button to Freshen

STEP 2 - Select the file(s) you wish to freshen

STEP 3 - Click on the GO button

### **Testing an Archived File**

STEP 1 - Set the Procedure radio button to Test

STEP 2 - Select the file(s) you wish to test

STEP 3 - Click on the GO button

### **Fixing an Archive**

- STEP 1 Set the Procedure radio button to Fix
- STEP 2 Select the archive(s) you wish to fix

STEP 3 - Click on the GO button

## **Using Switches**

Switches are options which modify the archiving/unarchiving program's execution to perform specific options. A listing by program follows.

### **PKZIP Switches**

A brief listing and explanation of the switches when processing with PKZIP set as the method are as listed below. For more detailed information, refer to the documentation for PKZIP.

#### **Move Files (Delete Original) (-m)**

This switch will add files to new or existing Zip files the automatically delete the original or source files after the program verifies the Zip file for accuracy. If an error does occur, the original files will not be deleted.

### **Set ZIP File Time & Date to Oldest (-o)**

By default, the Zip file being created will be given the current time and date. This switch

sets the date of the Zip file to the time and date of the latest file included in the Zip file.

### **Retain Original File Date (-k)**

The target file being created will be given the current time and date. This switch, will maintain that date when the Zip file is updated or modified.

### **Include Hidden or System Files (-whs)**

This switch is used to override a PKZIP default which prevents hidden and system files from being included in Zip files. When this switch is on, if hidden and system files are selected for archiving, they will be included in the Zip file.

## **Password Encrypt (-s)**

This switch is used to encrypt the files in the Zip file. It includes password protection. A password must be provided at the time of archiving. The same password must be entered to unarchive the file. You will be prompted by ARCHIVER for Windows for a password during the archiving and unarchiving process.

# **PKUNZIP Switches**

A brief listing and explanation of the switches when processing with PKUNZIP set as the method are as listed below. For more detailed information, refer to the documentation for PKUNZIP.

## **Create Directories on Extract (-d)**

If you have a Zip file which contains path names, this switch will use those path names to extract the file. If the paths do not exist, they will be created.

## **Overwrite Existing Files on Extract (-o)**

This will unzip files and automatically overwrite any same-named files found in the target file path. You will not be prompted for confirmation prior to overwriting these files.

## **Password Decrypt (-s)**

This switch is used to decrypt the files in an encrypted Zip file. You must use this switch to unarchive files which were archived using the password encryption switch. You will be prompted by ARCHIVER for Windows for a the unarchiving process. The password must be the same one originally used to encrypt the file.

## **LHA Switches**

A brief listing and explanation of the switches when processing with LHA set as the method are as listed below. For more detailed information, refer to the documentation for LHA.

### **Compress and Update (u)**

When active, this switch will compress and add selected files to an archive. If LHA detects a file with the same name as the one in the archive, then LHA selects the newest one to add to the archive, by comparing the time stamp of each.

### **Move Files (Delete Original) (m)**

This switch compresses and adds selected files to the archive. When completed, LHA deletes all the source files.

### **Recursive (/r1)**

This switch enables LHA to archive and extract files recursively from sub directories. 'Recursively' means LHA searches all file(s) from all sub directories under the specified directory if there are any. With this specific switch, LHA separates the given path name into a directory name and file name. LHA will then recursively collect files(s) with the given name from all the directories under the directory of the source file.

#### **Ignore Time Comparison (/c2)**

With this switch, LHA ignores the checking of time stamps. LHA will process the file, ignoring time stamp.

#### **No Messages (/m2)**

With this switch enabled during unarchiving, LHA will unarchive every file. If it finds a file with the same name, LHA will choose an unused file extension from 000-999.

#### **Time Stamp of Newest File (/t1)**

By default, LHA sets the time stamp of the LHA file to the date when the file is created. When enabled, this switch will set the time stamp to the date of the newest file in the LHA file.

#### **No Compression (/z1)**

LHA will create a archived file where none of the files are compressed.

#### **Compatible with LH113c (/o1)**

LHA will create an archive which is compatible with the older version of LH113c.

## **ARJ Switches**

#### **Allow any File Attribute (a)**

This switch is used to override an ARJ default which prevents hidden and system files from being included in ARJ files. When this switch is on, if hidden and system files are selected for archiving, they will be included in the ARJ file.

#### **Skip Time Stamp Check (c)**

Normally, ARJ will only update files to an archive which are newer. This switch will cause ARJ to update the archive regardless of the date/time modified time stamps. Also, when extracting files from an archive, ARJ would normally skip extracting older files. With this switch enabled, ARJ will extract older files.

### **Move Files (Delete Originals) (d)**

This switch compresses and adds selected files to the archive. ARJ then deletes all the source files. You will be prompted before deleting each file.

### **Only New Files (n)**

With this switch enabled, ARJ will only extract files which do not exist in the directory.

### **Set Archive Time Stamp (s)**

This switch causes ARJ to set the time-date stamp of the archive to that of the newest file in the archive.

#### **Update Files (u)**

This switch causes ARJ to extract newer or non-existing files.

#### **Exclude Paths from File Names (e)**

By default, ARJ always stores the pathname of the archived file. This switch will cause ARJ to store only the filename component.

#### **Garble with Password (g)**

This switch will encrypt or decrypt an archived file.

### **Virus Scanning**

ARCHIVER for Windows supports two virus scanning program which are currently available: VIRUSCAN by McAfee Associates and VIRx by Microcom. Both programs come in a

shareware version. ARCHIVER for Windows will enable virus scanning when one of the AutoScan check boxes are selected. The scanning will occur during ALL procedures which unarchive files.

## **McAfee SCAN**

VIRUSCAN (SCAN) by McAfee Associates is a virus detection and identification program for the IBM PC and compatible computers. VIRUSCAN will search a PC for known computer viruses in memory, the boot sector, the partition table and the files of a PC.

# **VIRx SCAN**

The VIRx program is a virus detection-only version of VPCScan, part of Microcom's Virex-PC. VIRx is fully functional in the detection of known viruses, but cannot repair infected files. The VPCScan program examines individual files, directories, a single or series of floppy disks, and hard disks for the presence of over 300 known viruses.

# **The Launch Pad**

# **About Launch Pad**

Launch Pad is a program launch facility built into ARCHIVER for Windows. If you have a favorite file viewer, editor or any other program you find useful while using ARCHIVER for Windows, Launch Pad will enable you to have easy access to them, including any parameters required to be passed for proper execution.

====> We have found Launch Pad most useful in accessing our favorite file viewers, editors, file managers, etc. Just create a DOS batch file with the commands and execute the batch file using the Launch Pad. This makes all your favorite utilities just a click away.

## **How it Works**

Launch Pad has two ways to execute a program. You may select the file name in the file window or you may select from a list of applications which you create and maintain as buttons.

## **Running From the File Window**

To execute a program from the file window, browse your drives and paths until you find the file you wish to execute. All EXE, COM, BAT and PIF files are available for selection. Click on the file name. Then, if you wish to change the run method, select the proper radio button, Normal, Maximized or Minimized. To execute the program, press the run button. The program will execute and return you to the ARCHIVER for Windows Launch Pad when completed . Note: any parameters you wish to pass to the executing program should be typed into the parameters window prior to running the program.

## **Programming an Application**

Launch Pad will allow you to save the execution requirements for up to fourteen applications. The following are the required steps.

STEP 1 - Locate the File: Browse your drives and paths until you find the file you wish to save as an application. Click on the file name to select it.

STEP 2 - Enter any parameters in the parameters box.

STEP 3 - Click the New Add-In button.

The saved application file name will appear in a button. To execute the application, click the button. There is no need to re-enter the parameters to pass to the program. They will be called up automatically.

# **Deleting an Application**

To delete a button the following are the required steps.

STEP 1 - Check the Delete Add-In check box.

STEP 2 - Click the application button you wish to delete.

That's all there is to it! The button will be deleted. The Launch Pad Window may be minimized to enable you to run another ARCHIVER for Windows procedure.

### **Appendix A - How to obtain copies of Supplemental Programs**

The files noted in this section were the latest versions at the time. When you read this file, there may be later versions available. These later versions should run with ARCHIVER for Windows with no problem. Yet, sometimes the authors change something which will affect the performance of ARCHIVER for Windows. In that event, we adjust ARCHIVER for Windows to compensate for it. If a change has been made to a program which creates an error in ARCHIVER for Windows, please let us know and we will correct it.

#### **ARJ Files**

In order to compress and decompress files with the ARJ extension you will need the program ARJ230.EXE. It can be obtained from CompuServe, GEnie and many local BBS' or directly from the author at the following address:

Robert K. Jung 2606 Village Road West Norwood, MA 02062

#### **LHA Files**

In order to compress and decompress files with the LZH extension you will need the program LHA213.EXE. It can be obtained from CompuServe, GEnie and many local BBS'.

#### **ZIP Files**

In order to compress and decompress files with the ZIP extension you will need the file ZIP110.EXE which contains the program and documentation. The Zip programs are also available from PKWare Inc. Their address is:

PKWARE Inc. 7545 N. Port Washington Rd. Glendale, WI 53217-3422 (414) 352-3670 Voice, (414) 352-7176 BBS, (414) 352-3815 Fax

The shareware version of these programs are available on local BBS' across the country. It are also available on CompuServe and GEnie.

#### **ZOO Files**

In order to decompress files with the ZOO extension you will need the file ZOO210.EXE which contains the program and documentation. It can be obtained from CompuServe, GEnie and many local BBS's.

#### **ARC Extraction Program**

In order to decompress files with the ARC extension you will need the file ARCE40C.COM which contains the ARC-E program and documentation. It may be obtained from:

Vernon D. Buerg 139 White Oak Circle Petaluma, CA 94952 It is also available on most BBS's across the country, CompuServe and GEnie.

#### **SCAN Files**

In order to scan files for viruses using the SCAN program, you will need the file SCANV91.EXE which contains the program and documentation. This program is almost sure to have a later version. The latest version of SCAN can be acquired from:

McAfee Associates 4423 Cheeney Street Santa Clara, CA 95054

It is also available on most BBS's across the country, CompuServe and GEnie.

#### **VIRx Files**

In order to scan files for viruses using the VIRx program, you will need the file VIRX23.ZIP which contains the program and documentation. This program is almost sure to have a later version. The latest version of VIRx and VIRxPC can be obtained from:

Microcom Inc. P.O. Box 51489 Durham, NC 27717

It is also available on most BBS's across the country, CompuServe and GEnie.

#### ====> PLEASE REMEMBER

To make shareware work you need to register your programs. Please support the authors of these fine programs.

# **Appendix B - License Agreement**

## **License Agreement**

No part of this manual may be reproduced, transmitted, transcribed, stored in a retrieval system, or translated into any language (natural or binary), in any form or by any means, except as described in the following license agreement or without the express prior written consent of Miller-Ware Development.

The use of ARCHIVER for Windows is subject to the following terms and conditions.

The Shareware release is provided to you under a limited license to use the program for limited, private evaluation purposes only. This limited evaluation period is not to exceed 30 calendar days. This evaluation period is calculated as 30 calendar days from the day you first obtain a copy.

#### **Title To The Licensed Software**

Title to the licensed software is NOT transferred to the end user. The end user is granted an exclusive license to use the software on a SINGLE computer or computer work station. EACH computer or computer work station must have its own licensed copy of the software.

#### **Copyright Protection**

ARCHIVER for Windows is copyrighted material. It is protected by the copyright laws of the United States, the State of Florida, and other proprietary rights of Miller-Ware Development. You may not make any changes or modifications to ARCHIVER for Windows or this manual. You may not uncompile, disassemble, or otherwise reverse-engineer or disassemble the software in any way.

You may make copies of ARCHIVER for Windows and the documentation only under the

terms of the section entitled "Limited License To Copy The Licensed Software".

You may use ARCHIVER for Windows on a trial basis provided you do not violate the protection afforded the licensed software by the copyright laws, and you agree to the terms of this license agreement. If you continue to use ARCHIVER for Windows past the evaluation period, you are obligated to register a license to use it.

#### **Limited Warranty**

Miller-Ware Development does not warrant the licensed software will meet your requirements or the operation of the software will be uninterrupted or error free. The warranty does not cover any media or documentation which has been subjected to damage or abuse by you or others.

The software warranty does not cover any copy of the licensed software which has been altered or changed in any way.

ANY IMPLIED WARRANTIES INCLUDING ANY WARRANTIES OF MERCHANTABILITY OR FITNESS FOR A PARTICULAR PURPOSE ARE LIMITED TO THE TERM OF THE EXPRESS WARRANTIES. Some states do not allow limitations on how long an implied warranty lasts, so the above limitation may not apply to you.

#### **Other Warranties**

The warranties set forth above are in lieu of any and all other express or implied warranties, whether oral, written, or implied, and the remedies set forth above are the sole and exclusive remedies.

#### **Limitation of Liability**

Miller-Ware Development is not responsible for any problems or damage caused by the licensed software that may result from using the licensed software. This includes, but is not limited to, computer hardware, computer software, operating systems, and any computer or computing accessories. End user agrees to hold Miller-Ware Development harmless for any problems arising from the use of the software.

Miller-Ware Development SHALL NOT IN ANY CASE BE LIABLE FOR ANY SPECIAL, INCIDENTAL, CONSEQUENTIAL, INDIRECT OR OTHER SIMILAR DAMAGES ARISING FROM ANY BREACH OF THESE WARRANTIES EVEN IF Miller-Ware Development OR ITS AGENTS OR DISTRIBUTORS HAVE BEEN ADVISED OF THE POSSIBILITY OF SUCH DAMAGES. Some states do not allow the exclusion or limitation of incidental or consequential damages, so the above limitation or exclusion may not apply to you. In no case shall Miller-Ware Development's liability exceed the license fees paid for the right to use the licensed software, or a sum no greater than one Dollar (\$1.00), whichever is less.

#### **Limited License To Copy The Software**

You are granted a limited license to copy the shareware release of ARCHIVER for Windows ONLY FOR THE TRIAL USE OF OTHERS subject to the terms of this software license agreement described herein, and the conditions described below are met. ARCHIVER for Windows MUST be copied in an unmodified form and the following files must be included:

ARCHIVER.EX\_, SETUP1.EX\_, ARCHIVER.WR\_, SETUPKIT.DL\_, CATALOG.WR\_, THREED.VB\_, INSTCRL.VB\_, VBRUN100.DL\_, ORDER.WR\_, VER.DL\_, SETUP.EXE, VERSIONS.TX\_, SETUP.LST

No fee, charge or other compensation for ARCHIVER for Windows may be accepted or requested by anyone without the express written permission of Miller-Ware Development.

Public Domain Disk Vendors May NOT CHARGE a fee for ARCHIVER for Windows itself.

However you may include ARCHIVER for Windows on a diskette for which you charge a nominal distribution fee. This fee may not exceed \$ 8.00 (US). The purchaser of said diskette must be informed in advance that the fee paid to acquire the diskette does NOT relieve said purchaser from paying the Registration Fee for ARCHIVER for Windows if said purchaser uses ARCHIVER for Windows past the evaluation period.

====> Operators of electronic bulletin board systems (Sysops) may post ARCHIVER for Windows for downloading by their users without written permission ONLY AS LONG AS THE ABOVE CONDITIONS ARE MET. A fee may be charged for access to the BBS AS LONG AS NO SPECIFIC FEE IS CHARGED FOR DOWNLOADING ARCHIVER for Windows files without first obtaining express written permission from Miller-Ware Development to charge such a fee.

We would appreciate notification that you have added ARCHIVER for Windows by Miller-Ware to your library or BBS but notification is not required.

The above constitutes the license agreement for ARCHIVER for Windows. It supersedes any and all previous license agreements.

## **Appendix C - Technical Support**

User support is provided to all registered users. There are many ways to obtain support, if needed. They are:

- 1 Leave a message on GEnie: W.MILLER22
- 2 Leave us a message on CompuServe: 73750,2464
- 3 Call us at (407) 851-5268 (hours 9am to 4pm EST)
- 4 Write to us at:

Miller-Ware Development 11103 Aries Drive Orlando, FL 32837-9181

Registered users are given preference for all user support. If you require assistance with an evaluation (unregistered) copy of ARCHIVER for Windows you may also write us at the above address. Please do NOT include your Registration Number in any "Open Forum" correspondence such as CompuServe or GEnie. If you give us your name and address, we will be able to verify your registration. If in the future you require the use of your Registration Number, it may be found on the main screen. UnRegistered copies will merely say "Un-Registered."

### **Appendix D - Registration Information**

====> All registered copies include all the latest improvements and upgrades to date. The registered release does not include an opening title screen. When executed, ARCHIVER for Windows goes directly to the main Control Screen.

#### **Single Units**

The price for single new unit registrations is \$25.00 in the US and \$30.00 for all nondomestic orders. ARCHIVER for Windows comes with on disk documentation. If you wish to have a printed manual, please add \$3.00 per copy.

#### **Quantity Purchases**

Quantity purchase prices are as follows (for a printed manual, add \$3.00 per copy):

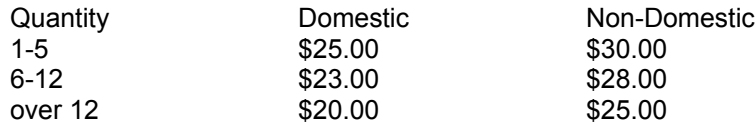

#### **Site Licenses**

The site license fees are per company and are based on the TOTAL number of DOS based systems currently installed at the site. It is NOT limited to the number of machines you will install ARCHIVER for Windows on. The definition of a "site" is determined on a case by case basis.

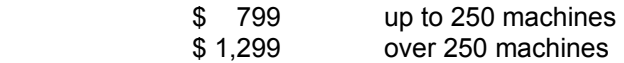

With a site license, you are provided with 5 master copies of the program disk. The user is responsible for making the balance of the copies required. Also, 5 printed copies of the documentation are also provided. The user is licensed to make additional copies of the program disk and the documentation, in accordance with the site license, as required. Additional copies of the program and documentation are available at additional cost from Miller-Ware Development as follows:

\$ 5.00 per package consisting of 1 master diskette and 1 user manual plus \$ 3.50 shipping & handling for domestic US orders (per 20 sets) or \$ 5.00 shipping & handling for non-US orders (per 20 sets)

#### **Additional Registration Information**

All registrations include the latest version of the registered release of ARCHIVER for Windows and a printed manual. The registered release does not include an opening title screen. When executed, the registered version of ARCHIVER for Windows starts at the main Control Screen.

The above prices include shipping and handling charges as noted, but do not include Florida sales tax (if applicable). Orders must be paid by check or money order, in U.S. dollars, drawn on a U.S. bank and are prepaid. All pre-approved accounts are payable net 10 days from date of delivery. Special discounted upgrade pricing is also available to registered users. How to Register

To register ARCHIVER for Windows, do the following:

1. Print the Registration form which is included in the program. Click on "Register".

2. Mail the completed order form with your check or money order to:

 Miller-Ware Development 11103 Aries Drive Orlando, Florida 32837-9181

====> All upgrades must include the registration number from the original registered ARCHIVER for Windows program. Also, you MUST specify if you want 3 1/2" disks instead of 5 1/4". All orders are filled on HD 5 1/4" disks unless you specify otherwise.

All pricing is subject to change without notice.

## **Appendix E - Other**

#### **About Miller-Ware Development**

Miller-Ware Development is committed to the development of high quality, reasonably

priced software. We believe you should be able try out software before you buy. ARCHIVER for Windows and all other Miller-Ware software demonstrate this commitment. We hope you find ARCHIVER for Windows useful, and if you have any questions, suggestions, comments, please contact us.

#### **Appendix F - Credits**

ARCHIVER for Windows is Copyright (c) 1988-1992 Miller-Ware Development. All Rights Reserved.

Microsoft (C) is a registered trademark of Microsoft Corporation. Microsoft Windows is Copyright 1985-1992 Microsoft Corporation. VBRUN200.DLL is used by permission of Microsoft Corporation.

LHA Copyright (C) 1989-1991 Haruyasu Yoshizaki, All Rights Reserved.

ARJ Copyright (C) 1990-1992 Robert K. Jung, All Rights Reserved.

PKZIP (tm) FAST! Create/Update Utility PKUNZIP (tm) FAST! Extract Utility PKSFX (tm) FAST! Self-Extract Utility Copyright (c) 1990 PKWARE Inc. All Rights Reserved.

VIRx Copyright 1990-1992 Microcom Inc, All Rights Reserved.

VIRUSCAN Copyright 1989-1992 by McAfee Associates, All Rights Reserved.

ARC-E Copyright 1989-1991 Vern D. Buerg, All Rights Reserved.

ZOO Copyright 1988-1991 by Raul Deshi, All Rights Reserved.

This file and all accompanying documentation and program files included are Copyright (C) 1989- 1992 Miller-Ware Development, 11103 Aries Drive, Orlando, FL 32837-9181, as noted, All Rights Reserved. (11/92)